# **Assembly Drawings**

#### Objective:

Know how to:

- 1. Create explode steps
- 2. Add explode lines
- 3. Make drawing from assembly
- 4. Insert exploded model view
- 5. Add/edit BOM table
- 6. Add balloons

#### Creating an Exploded View

- To create an exploded view, open the assembly file and select *Exploded View* in the Assembly tab.
- Select the component(s) you would like to explode and drag them in the desired direction using the axis arrow in the corresponding direction.

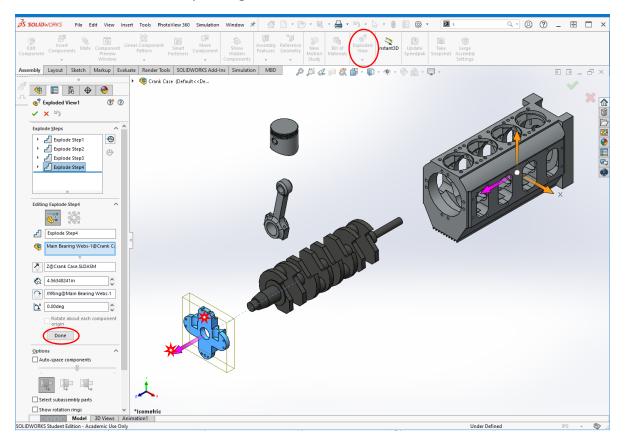

 To create exploded line sketches, select *Exploded Line Sketch* from the *Exploded View* dropdown menu and create a path in the direction desired by selecting features or feature edges sequentially. Change direction of the lines by clicking on the arrows located at the beginning or end of each selection.

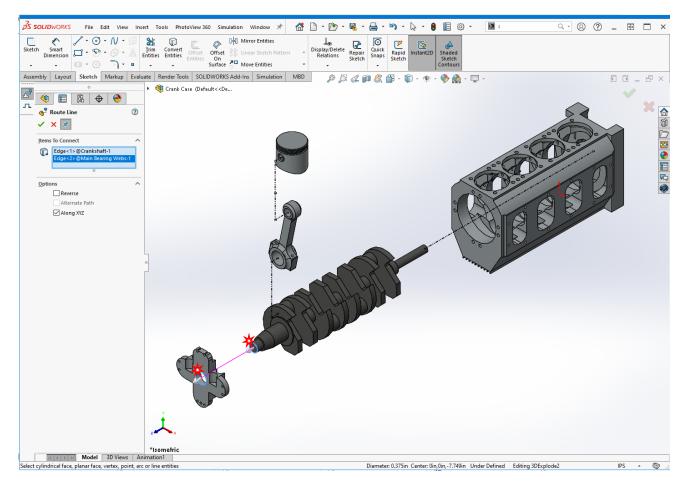

#### Make Drawing From Assembly

- While in the Assembly file, go to *File* → *Make Drawing From Assembly*. Open the UI Drawing Template.
- A) Select *Model View* in the View Layout Tab and import the Isometric view of assembly <u>OR</u> B) click on the View Palate on the right side of the screen and drag in the isometric view.

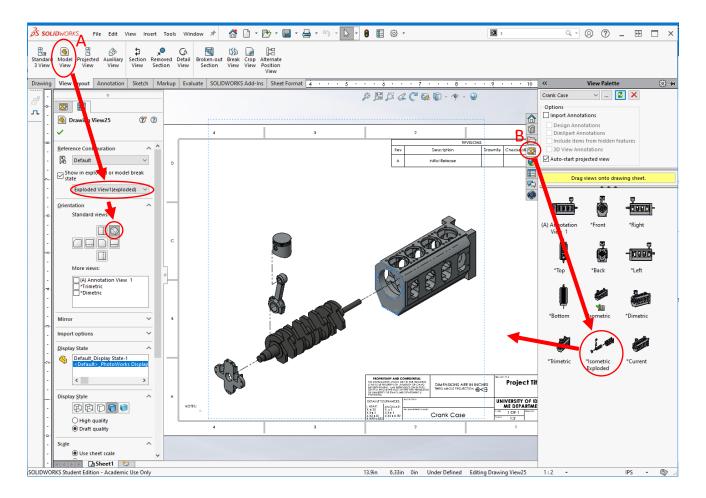

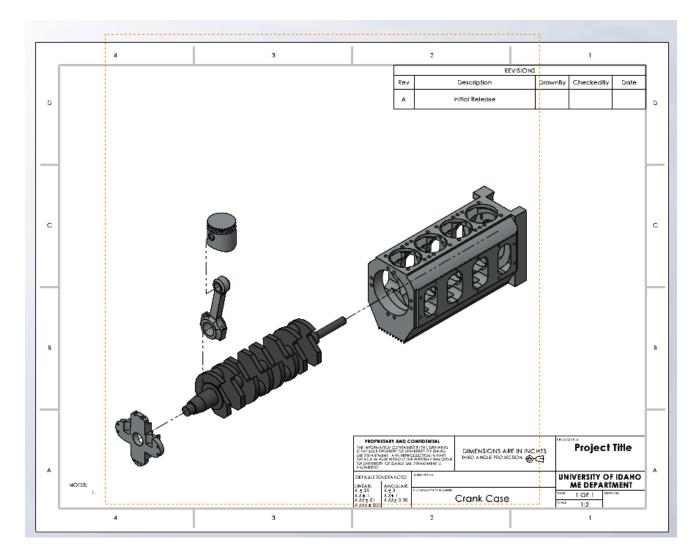

#### Bill of Materials (BOM) and Balloons

Adding BOM Table:

- Go to Insert → Tables → Bill of Materials. Click anywhere inside the previously inserted isometric model view.
- Select desired BOM properties in Property Manager. Defaults are usually the best option. Click the check mark and then place the table in the upper left corner of the drawing sheet. Editing BOM Table:

Remember to add Quantity if you haven't already added into your default bill of materials template. Right-click on the blue bar at the top of a column to the left of where you want to place Quantity and select *insert*  $\rightarrow$  *column right*.

| <b>A</b> |              | 4<br>B               | C                    | D                   | 3<br>F | <b>⊤</b> ≵ ∈ | _                                                                                                    | 2                            |
|----------|--------------|----------------------|----------------------|---------------------|--------|--------------|----------------------------------------------------------------------------------------------------|------------------------------|
|          | A<br>ITEM NO | PART NUMBER          | DESCRIPTION          | MATERIAL            | VENDOR | VENDOR       | Selection Tools                                                                                                    | •                            |
| 2        | 1            | crankcase            | Crankcase            | Alloy Steel         |        |              | Zoom/Pan/Rotate<br>Recent Commands                                                                                                    | Description                  |
| 3        | 2            | Main Bearing<br>Webs | Main Bearing<br>Webs | 6061 Alloy          |        |              | Insert                                                                                                    | <u>C</u> olumn Right      se |
| 4        | 3            | Crankshaft           | Crank Shaft          | Alloy Steel         |        |              | Select<br>Delete                                                                                                    | Column Left                  |
| 5        | 4            | conrod               | ConRod               | Cast Alloy<br>Steel |        |              | Hide                                                                                                    | •                            |
| ° 6      | 5            | piston assembly      |                      |                     |        |              | Hide sele <u>c</u> ted<br>Sh <u>o</u> w Row/Column                                                                                                    |                              |
| с        |              |                      |                      |                     |        |              | Formatting<br>Split<br>Sort<br>Edit multiple property values<br>Insert - New Part<br>Selected Entity (DetailItem125)<br>Change Layer<br>Customize Menu |                              |
| _        | -            |                      |                      |                     |        | Under        | Defined Editing Sheet1 1:2                                                                                                    | ▲ IPS ▲ 🕲                    |

- Friti

 Now double-click on the blue bar at the top of the new column and make sure <u>Column type</u> is set to CUSTOM PROPERTY, and set <u>Property name</u> to Quantity. The part Quantities should now propagate into the table.

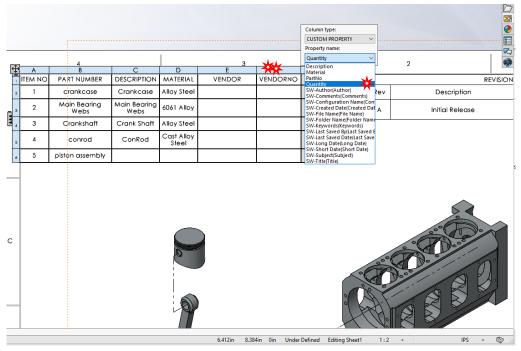

If properties from the part file are not displaying as desired, the property linked in each column can be edited by double-clicking the blue column header and selecting alternate properties.
 PART NUMBER, for example, displays the filename, but if you want to display just the part number, you can select *PartNo* instead, making sure *PartNo* is a property in the corresponding part file's *file properties*.

|   |   |         | Column type:                            |               |                     |          |        |          |
|---|---|---------|-----------------------------------------|---------------|---------------------|----------|--------|----------|
|   |   |         | CUSTOM PROPERTY ~                       |               |                     |          |        |          |
|   |   |         | Property name:                          |               |                     |          |        |          |
|   |   |         | PartNo 🗸                                |               | 1                   |          | 2      |          |
|   | ₽ | A       | Description<br>Material                 | 2             | D                   | E        | J<br>F | G        |
| 1 | 1 | ITEM NO | PartNo<br>Quantity<br>SW-Author(Author) | IPTION        | MATERIAL            | Quantity | VENDOR | VENDORNO |
|   | 2 | 1       |                                         | kcase         | Alloy Steel         | 1        |        |          |
|   | 3 | 2       |                                         | earing<br>abs | 6061 Alloy          | 1        |        |          |
|   | 4 | з       |                                         | Shaft         | Alloy Steel         | 1        |        |          |
|   | 5 | 4       |                                         | Rod           | Cast Alloy<br>Steel | 1        |        |          |
|   | 6 | 5       |                                         |               | Various             |          |        |          |
|   |   |         | SW-Subject(Subject)<br>SW-Title(Title)  |               |                     |          |        |          |

• Table cells can also be edited manually, but this will break the dynamic link between the cell and the part properties, such that future changes in the part file's *file properties* will not update in the BOM table.

| ITEM NO | PartNo | DESCRIPTION          | MATERIAL            | VENDOR | VENDORNO |
|---------|--------|----------------------|---------------------|--------|----------|
| 1       | 01-05  | Crankcase            | Alloy Steel         |        |          |
| 2       | 01-03  | Main Bearing<br>Webs | 6061 Alloy          |        |          |
| 3       | 01-04  | Crank Shaft          | Alloy Steel         |        |          |
| 4       | 01-06  | ConRod               | Cast Alloy<br>Steel |        |          |
| 5       |        |                      | Various             |        |          |

Item No. 5 is a sub-assembly for which the file properties for PartNo and Description have not yet been added. You can open the sub-assembly file and add them <u>OR</u> double-click the cell in the table and select the option "Keep Link" in order to maintain a dynamic link between the cell and the sub-assembly. Type the desired text and hit enter (or click outside the table). If edited in the table, the properties will be added to the corresponding file's *Configuration Specific* tab of *File Properties*.

| ITEM NO | PartNo | DESCRIPTION          | MATERIAL            | VENDOR | VENDORNO |
|---------|--------|----------------------|---------------------|--------|----------|
| 1       | 01-05  | Crankcase            | Alloy Steel         |        |          |
| 2       | 01-03  | Main Bearing<br>Webs | 6061 Alloy          |        |          |
| 3       | 01-04  | Crank Shaft          | Alloy Steel         |        |          |
| 4       | 01-06  | ConRod               | Cast Alloy<br>Steel |        |          |
| 5       | 02-00  | Piston<br>Assembly   | Various             |        |          |

| Summary Infont strops                                                                                                    |                |                               | -                       |
|----------------------------------------------------------------------------------------------------|----------------|-------------------------------|-------------------------|
| Summary Custom Configural Apply to: Default                                                                              | tion Specific  | ~                             | BOM quantity:           |
| Property Name                                                                                                    | Type<br>Text V | Value / Text Expression 02-00 | Evaluated Valu<br>02-00 |
| 2 Description<br>3 <type a="" new="" property<="" th=""><th></th><th>Piston Assembly</th><th>Piston Assembly</th></type> |                | Piston Assembly               | Piston Assembly         |

• For consistency between headers, "PartNo" can be edited to visually display "PART NUMBER", but the dynamic links will remain connected to the property PartNo in the Piston sub-assembly file.

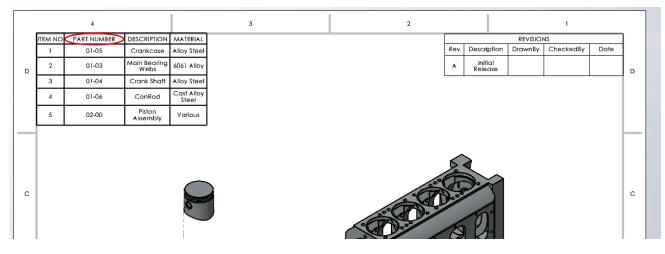

General Table-Editing Tips:

- New fields can be added by right-clicking and adding columns or rows similar to other spreadsheet programs.
- Rows and columns can be moved by dragging the headers.
- Unneeded columns can be deleted (like VENDOR and VENDORNO when no purchased parts are present)

Adding Balloons:

• Balloons can be added by either selecting *Balloon* and manually selecting each part in the assembly or by clicking *AutoBalloon* in the *Annotation* tab.

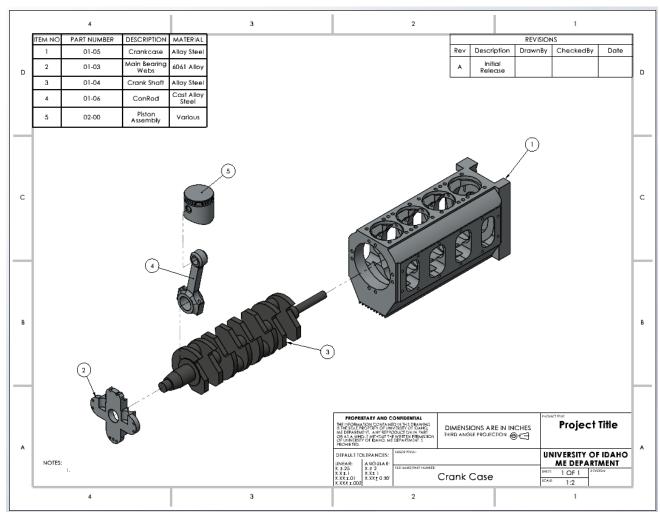

• If you have a lot of balloon, try using the Magnetic Line tool to organize multiple balloons easily into straight lines.

Adding Sheets:

- To show first a collapsed view and then an exploded view, add an additional sheet, drag it before the first sheet and repeat the process of adding an isometric view, but this time select the collapsed isometric view or uncheck the box that says "Show in exploded or model break state".
- When creating drawing packages for complex parts, add additional sheets for extra views. You can do this by right clicking on a sheet tab on the bottom left of the screen.

| ſ                                     | Sheet (Sheet2)                                 |    |
|---------------------------------------|------------------------------------------------|----|
|                                       | Edit Sheet Format                              |    |
|                                       | Add Sheet                                      |    |
|                                       | Copy<br>Copy<br>Delete<br>Rename<br>Properties |    |
| A BAR A Sheet1 A Sheet                | ×                                              |    |
| Creates a new sheet in the current dr | rawing.                                        |    |
| SolidWorks                            | Downloads                                      | En |

• Rename sheets for better drawing file organization.